- 1. Storage Pool Anlegen
- 2. Dataset für die Apps anlegen hier IoBroker

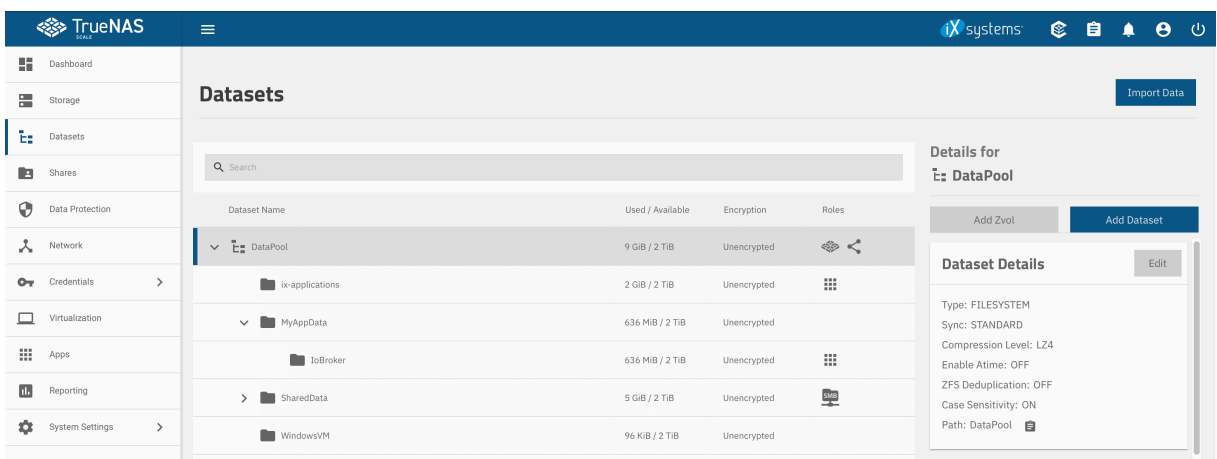

3. Neuen Container über "Launch Docker Image" erzeugen

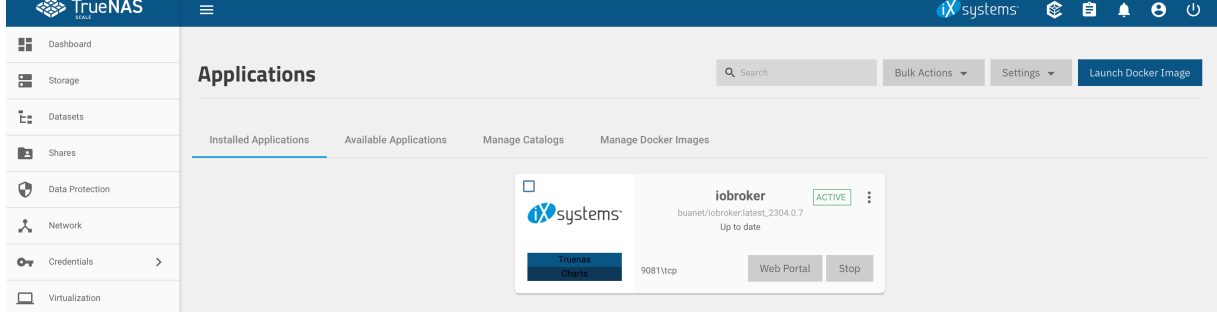

4. Einstellungen für IoBroker vornehmen

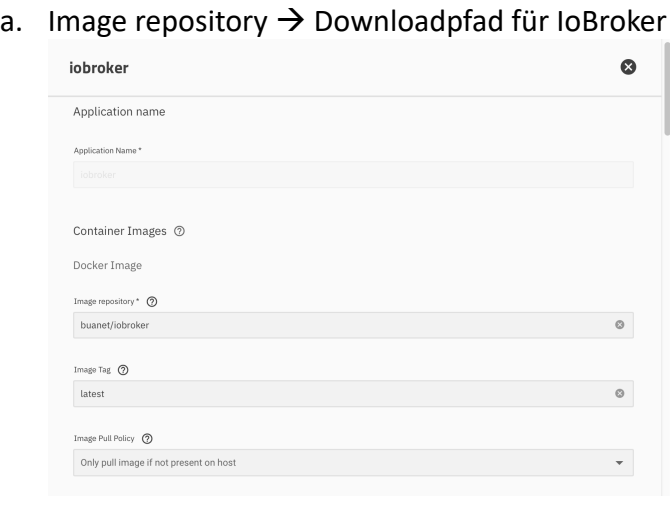

b. Portweiterleitung einrichten. 9081 habe ich als Beispiel genommen, kann aber beliebig im 9000er Bereich sein.

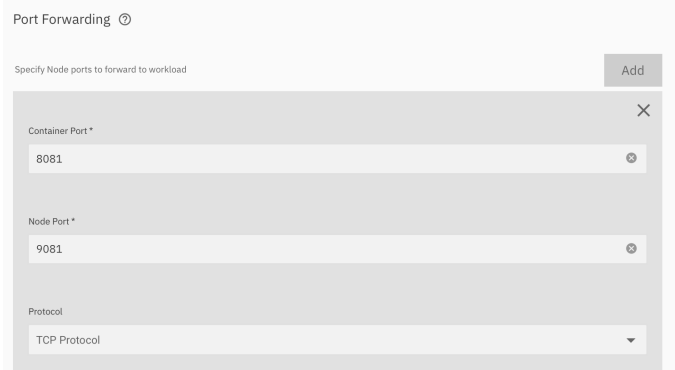

c. Speicherort für die lokalen Dateien im Storage Pool hinterlegen. Wenn das nicht gemacht wird, beginnt man von vorne mit den Einstellungen nach dem nächsten start.

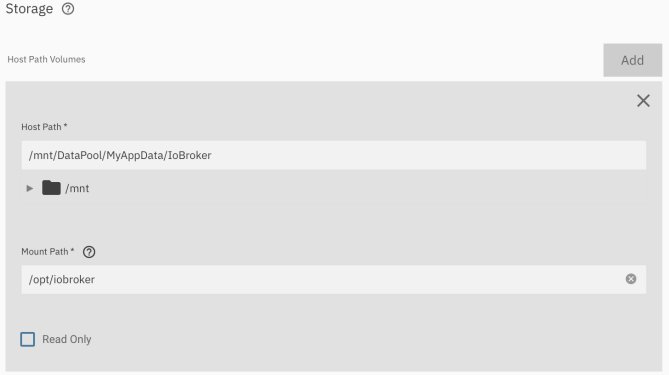

d. Portalkonfiguration einrichten, damit es die Schaltfläche in der App gibt. Ansonsten kann IoBroker auch über die TrueNASIP:9081 aufgerufen werdenPortal Configuration 2

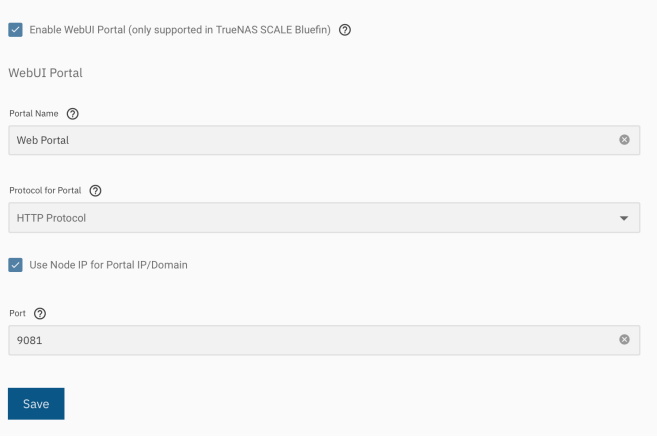